# 爱数 Microsoft 365 保护服务 软件 V1.0

使用手册

# 目录

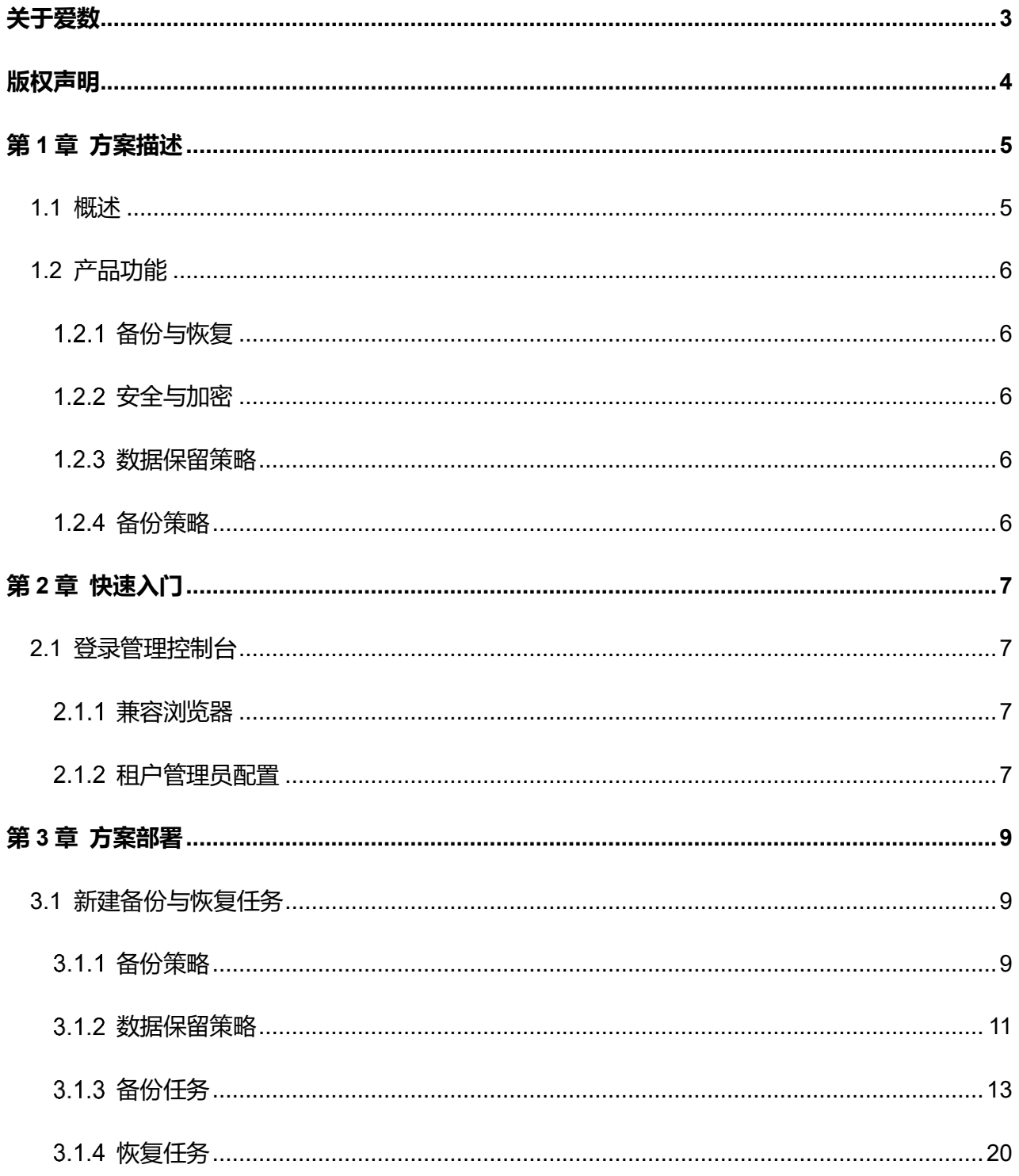

关于爱数

<span id="page-2-0"></span>爱数是领先的大数据基础设施提供商,致力于为政府、公共事业及企业的数字化转型赋能,帮助 各行各业的客户在数字化浪潮中充分释放数据价值,通过即时、随时、实时的数据服务,实现行业智 能化。

爱数成立于 2006 年, 经过多年的专注与沉淀, 目前有 1300+名员工, 合作伙伴上千家, 总部位 于上海,在长沙、上海、成都、德国汉堡设有研发中心,客户分布于全球 20+个国家,在政府、企 业、金融、教育、医疗等行业内已获得 22000+家客户的认可。

当前,智能时代已开启,智能时代面临着数据巨量化、多样化、合规性、价值最大化等一系统挑 战。爱数大数据基础设施,利用创新技术,致力于打造领先的数据安全、数据可用性、数据智能、数 据洞察力方案和服务,从容应对智能时代的数据挑战。爱数大数据基础设施,包括 AnyBackup、 AnyShare、AnyRobot、AnyDATA 四大产品线, 以多模态数据架构, 保持与云基础设施中立, 并以 更低的总体拥有成本,建设内容数据湖、日志数据湖,提供丰富的数据服务和全面的数据合规性。

爱数的大数据基础设施,以云原生的技术架构、平台化的开放架构、人工智能的数据洞察架构为 核心技术,累积发明专利超过 300 项,并形成了包括 AnyBackup 全栈超可用解决方案、AnyShare 智能内容管理解决方案、AnyRobot 智能运维解决方案等创新的数字化方案。同时,通过合作伙伴生 态战略,致力于与合作伙伴联合创新,先后与华为、SAP、腾讯云,联合打造了生态级数据智能服务 与方案。

自成立以来,因为专注与持续创新,爱数已从聚焦数据管理成长为大数据基础设施领航者。未 来,爱数将继续保持以客户需求为核心,坚持技术创新,携手生态伙伴,提供一系列的智能数据方案 与服务,释放无尽的数据潜力,实现更智能的未来。

**3** / **24**

# 版权声明

<span id="page-3-0"></span>版权所有 ©2006 - 2022 上海爱数信息技术股份有限公司 保留一切权利。

**注意**

未经本公司书面许可,任何单位或个人不得以任何形式,复制、摘抄、和传播本文档内容的部分 或全部。

由于产品版本升级或其他原因,本文档将不定期进行更新,可能增删和修改内容。本文档仅作为 使用指导,文档中的所有信息和建议不构成任何明示或暗示的担保。修订内容将合并到新的文档版本 中,如有更改恕不另行通知。

# 第1章 方案描述

#### <span id="page-4-1"></span><span id="page-4-0"></span>1.1 **概述**

介绍爱数 Microsoft 365 保护服务软件产生的背景及其功能特性。

Microsoft 365 (以下简称 M365) 是微软把传统办公应用软件 SaaS 化, 打包成的一套完整的 云端办公服务,目的是为企业与个人用户提供完整且智能的安全解决方案,实现高效的生产力。可以 看到 M365 是一套强大而安全的产品,但是在数据保护层面,提供的能力是有限的。

对于云服务,微软负责了全部物理设备与部分操作系统、网络等层面的安全性保障,但是在数据 治理与权限管理层面,完全由企业自己承担。这意味着,企业需要自己去确保数据的安全、合规,并 进行数据治理。

那么, 企业在使用 M365 时, 会面临哪些风险呢?

➢ 成本难控

- ⚫ 额外购买存储,导致成本激增:M365 提供的存储空间是有限的,而且存在无序使用和冗余 数据难以删除的情况;
- 采用第三方备份服务,成本居高不下: 需要为未使用的许可提前付费;

#### ➢ 安全风险

- 勒索病毒攻击: 肆虐的勒索病毒锁定, 带来了巨额的财产损失;
- 人为误操作/恶意操作: 数据遭遇误操作或恶意删除, 使数据无法恢复, 导致业务中断;
- ➢ 合规挑战
	- 数据长期保存:各国的法律法规条例中,都要求了企业需要对关键数据进行长期保存;
	- 电子发现:电子邮件、即时通讯消息等电子诉讼证据的合法持有、完整保存等难题。

由此,爱数 Microsoft 365 保护服务应运而生。

爱数 Microsoft 365 保护服务软件专注于为 M365 提供经济、安全、合规的数据保护方案。它 可以保护 M365 下的大部分应用及其中的数据。对于应用内的数据, 可以提供全面的备份, 例如, 对于 Exchange Online, 可以备份收件箱、存档中的邮件完整内容、附件等。

# <span id="page-5-0"></span>1.2 **产品功能**

爱数 Microsoft 365 保护服务软件, 除了为用户提供 Exchange Online 全面的数据备份和数据 恢复功能外,还提供简单完整的管理运维功能,能敏锐地洞察用户需求。

#### <span id="page-5-1"></span>1.2.1 备份与恢复

爱数 Microsoft 365 保护服务软件提供成熟高效的 M365 数据备份与恢复功能,全面保护 M365 中的 Exchange Online 的数据,包含:邮箱、日历、联系人、任务 4 个方面。

<span id="page-5-2"></span>1.2.2 安全与加密

支持用户设置系统告警规则,管理员可以随时跟踪告警和审计,查看历史操作记录,确保信息的 安全。另外,方案采用 AES256 和 SM4 高级加密标准算法,支持开启传输和存储加密。

<span id="page-5-3"></span>1.2.3 数据保留策略

支持三种数据保留策略,开启后可对备份存储空间循环利用。用户可以按需配置数据保留期限、 保留副本数或按备份策略的备份周期设置副本保留策略,当完全备份副本过期或达到设定副本数后, 下一次完全备份成功后会立刻删除最早的完全备份副本,实现备份存储的自动化管理。

<span id="page-5-4"></span>1.2.4 备份策略

为用户提供了多样且个性化的备份任务策略,用户可根据不同需求制定不同的策略模板,满足多 方位多场景需求。

# 第2章 快速入门

# <span id="page-6-1"></span><span id="page-6-0"></span>2.1 **登录管理控制台**

本小节内容将介绍如何快速登录爱数 Microsoft 365 保护服务软件管理控制台。

- <span id="page-6-2"></span>2.1.1 兼容浏览器
- ➢ Internet Explore 11;
- <span id="page-6-3"></span>➢ Google Chrome 58 及以上
	- 2.1.2 租户管理员配置

首次登录管理控制台,用户需要完成租户管理员配置。操作步骤如下所示:

- **第1步** 通过浏览器使用用户名密码登录爱数官网(<https://www.aishu.cn/>),在【我的服务】中点击 进入爱数 Microsoft 365 保护服务(用户需已开通该服务才能在服务列表中查看到该服务)。
- **第2步** 进入服务后,点击【资源】→【Microsoft 365】,进入租户管理员列表。

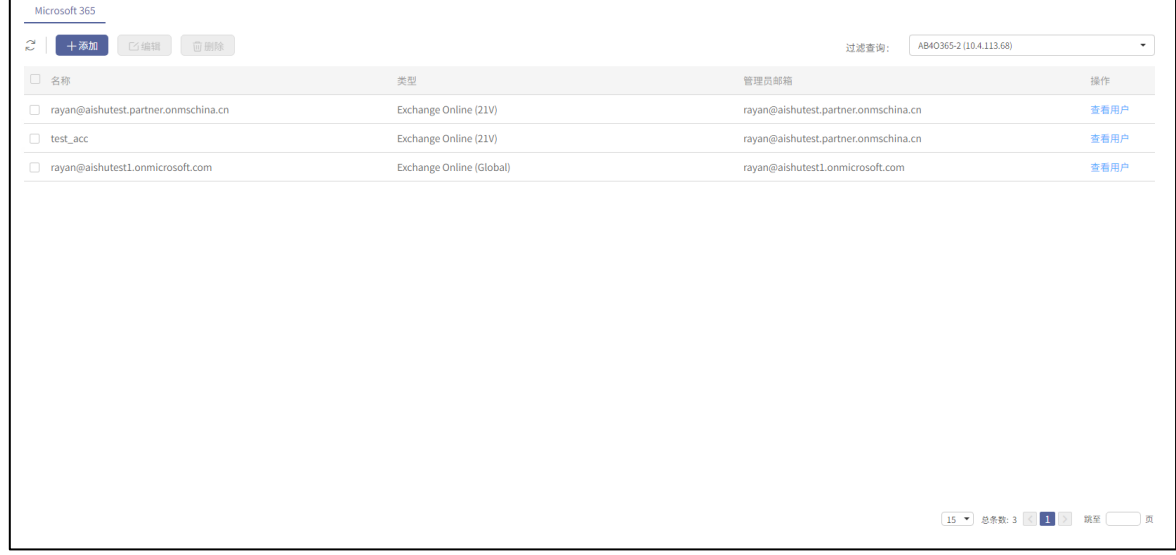

图2-1 租户管理员列表

**第3步** 点击【添加】,进入添加页面,添加对应的租户管理员。租户管理员列表中的租户管理员支持 新增、编辑、删除操作

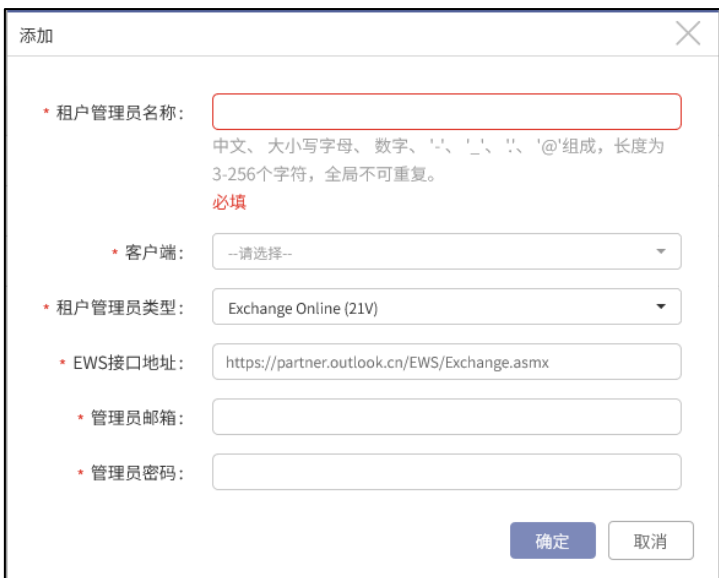

图2-2 添加租户管理员

**第4步** 租户管理员信息填写完成后,点击【确定】完成添加操作。

**第5步** 用户数据预览,点击【查看用户】,进入预览页面。

| Microsoft 365                       |                                  |                                      |      |
|-------------------------------------|----------------------------------|--------------------------------------|------|
| 2<br>回删除<br>十添加<br><b>口编辑</b>       | AB4O365-2 (10.4.113.68)<br>过滤查询: | $\mathbf{v}$                         |      |
| □ 名称                                | 类型                               | 管理员邮箱                                | 操作   |
| ayan@aishutest.partner.onmschina.cn | Exchange Online (21V)            | rayan@aishutest.partner.onmschina.cn | 查看用户 |
| $\Box$ test_acc                     | Exchange Online (21V)            | rayan@aishutest.partner.onmschina.cn | 查看用户 |
| rayan@aishutest1.onmicrosoft.com    | <b>Exchange Online (Global)</b>  | rayan@aishutest1.onmicrosoft.com     | 查看用户 |
|                                     |                                  |                                      |      |
|                                     |                                  |                                      |      |
|                                     |                                  |                                      |      |
|                                     |                                  |                                      |      |
|                                     |                                  |                                      |      |
|                                     |                                  |                                      |      |
|                                     |                                  |                                      |      |
|                                     |                                  |                                      |      |
|                                     |                                  |                                      |      |
|                                     |                                  |                                      |      |
|                                     |                                  |                                      |      |
|                                     |                                  | 15 ▼ 总条数: 3 < 1 > 跳至 页               |      |

图2-3 查看用户

**第6步** 在用户列表操作列,点击对应用户的【查看预览】,进入预览页面。

# 第3章 方案部署

# <span id="page-8-1"></span><span id="page-8-0"></span>3.1 **新建备份与恢复任务**

在爱数 Microsoft 365 保护服务管理控制台中,只有操作员和租户有权限执行备份与恢复作业。 此处以新建邮箱备份与恢复任务为例。

<span id="page-8-2"></span>3.1.1 备份策略

介绍 M365 保护中备份策略的创建步骤。

**第1步** 操作员登录管理控制台,进入【备份与恢复】→【策略】,进入"备份策略模板"界面。

**第2步** 点击【新建】按钮,系统弹出【新建备份策略模板】,配置后点击【确定】按钮完成操作。

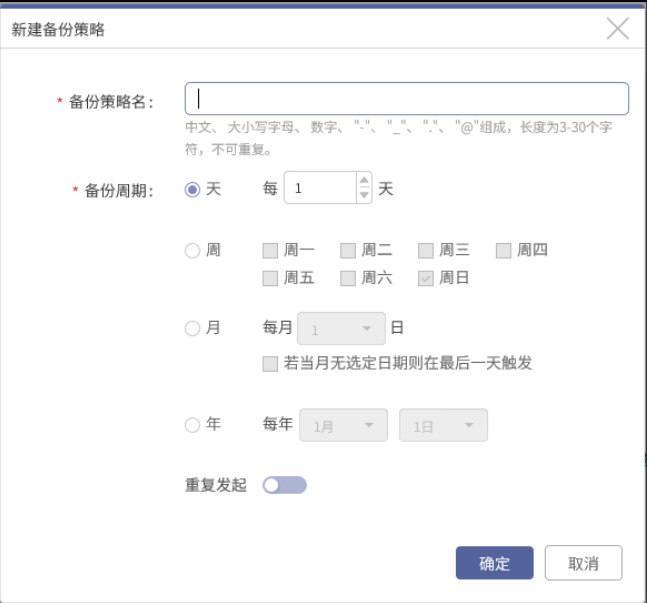

图3-1 添加备份策略模板

**第3步** 备份任务启用备份策略模板,点击左侧导航栏【数据备份】→【备份】,进入"备份"界面, 选中一个或多个任务,点击【策略】。备份策略模板必须应用到备份任务上才可以生效。

| 备份       | 监控<br>历史记录       |                                    |                                              |                     |                                                       |             |
|----------|------------------|------------------------------------|----------------------------------------------|---------------------|-------------------------------------------------------|-------------|
| S        | 十新建▼<br>■<br>⊙启动 | <b>向删除</b><br>68 策略▼               |                                              | 状态: 全部              | 请输入任务名、备份对象 (包括IP/域名)进行查找<br>$\overline{\phantom{a}}$ | $\mathsf Q$ |
| ■ 类型     | 任务名称             | 备份策略<br>添加数据保留策略                   | 存储介质<br>策略                                   | 上次发起时间              | 下次发起时间                                                | Ξ<br>详情     |
| $\vee$ B | lehaha           | 移除数据保留策略<br>65-2(10.4.113.68)<br>耒 | $\blacktriangleright$ obs-ab-huangk $\cdots$ | 2022-03-25 13:57:00 | $\sim$                                                | 详情          |
| $\Box$ C | <b>TTTTest</b>   | $44$ AB40365-2(10.4.113.68)<br>未启动 | bobs-ab-huangk---                            | 2022-03-24 11:37:08 | $\sim$                                                | 详情          |
|          |                  |                                    |                                              |                     |                                                       |             |
|          |                  |                                    |                                              |                     |                                                       |             |
|          |                  |                                    |                                              |                     |                                                       |             |
|          |                  |                                    |                                              |                     |                                                       |             |
|          |                  |                                    |                                              |                     |                                                       |             |
|          |                  |                                    |                                              |                     |                                                       |             |
|          |                  |                                    |                                              |                     |                                                       |             |
|          |                  |                                    |                                              |                     |                                                       |             |
|          |                  |                                    |                                              |                     |                                                       |             |
|          |                  |                                    |                                              |                     |                                                       |             |
|          |                  |                                    |                                              |                     |                                                       |             |
|          |                  |                                    |                                              |                     |                                                       |             |
|          |                  |                                    |                                              |                     | 15 ▼ 总条数: 2 < 1 > 跳至                                  | 顶           |

图3-2 添加备份策略

**第4步** 在弹出的对话框中选择【添加】,选择【备份方式】和【发起时间】,点击【确认】。如果需要 添加多个备份策略模板,可以再次点击【添加】按钮进行添加。

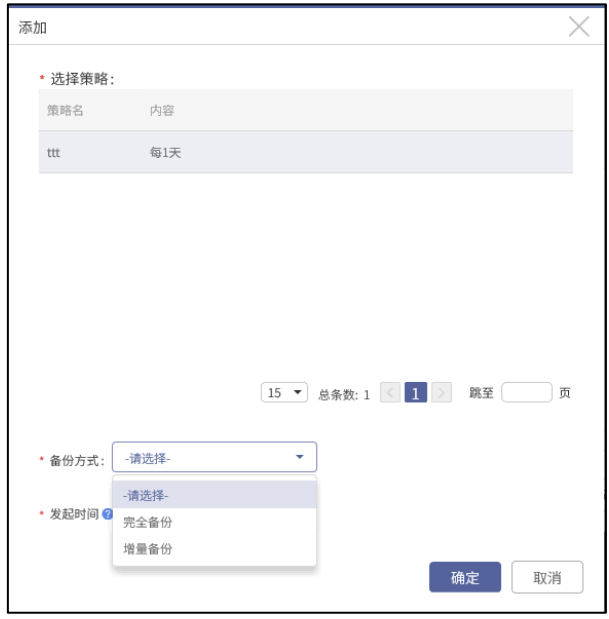

图3-3 选择备份策略模板

## **第5步** 回到备份策略对话框,选择一个或多个备份策略模板,点击【启用】按钮,策略状态即由 "禁用"改为"启用"

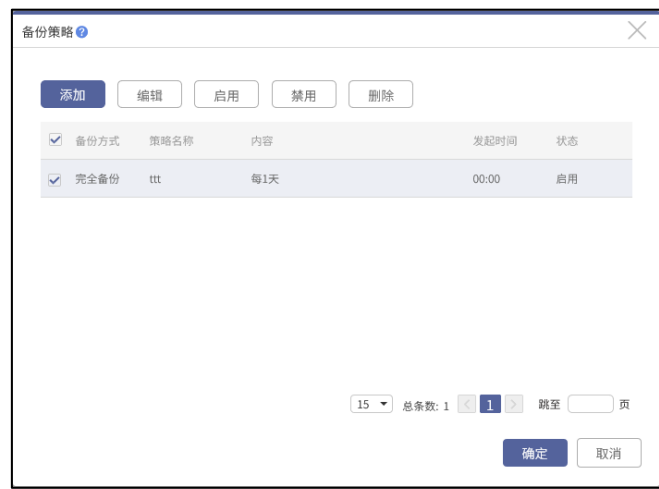

图3-4 操作策略模板

**第6步** 备份任务禁用备份策略模板,如果不希望备份策略模板应用到备份任务,可以点击【禁用】 按钮,备份策略模板禁用后,将即刻生效。

<span id="page-10-0"></span>数据保留策略

介绍 M365 保护中数据保留策略的创建步骤。

**第1步** 新建数据保留策略。操作员登录管理控制台,点击【备份与恢复】→【策略】→【数据保留策 略模板】,点击【新建】按钮,新建数据保留策略。

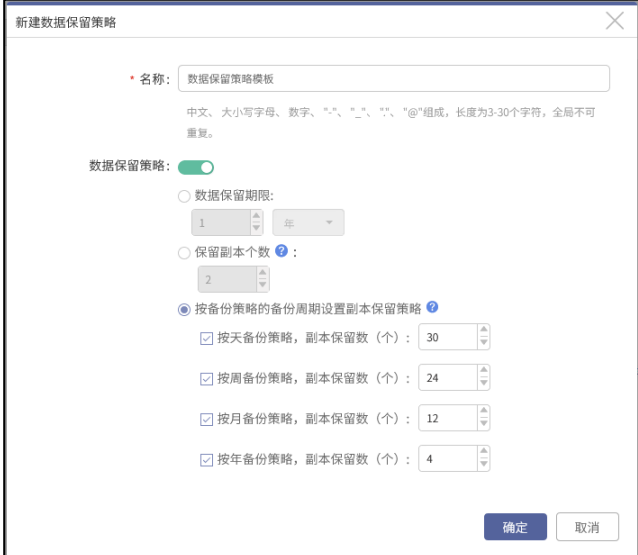

图3-5 新建副本保留策略

**第2步** 给备份任务添加数据保留策略。点击左侧导航栏【备份与恢复】→【数据备份】→【备份】,进

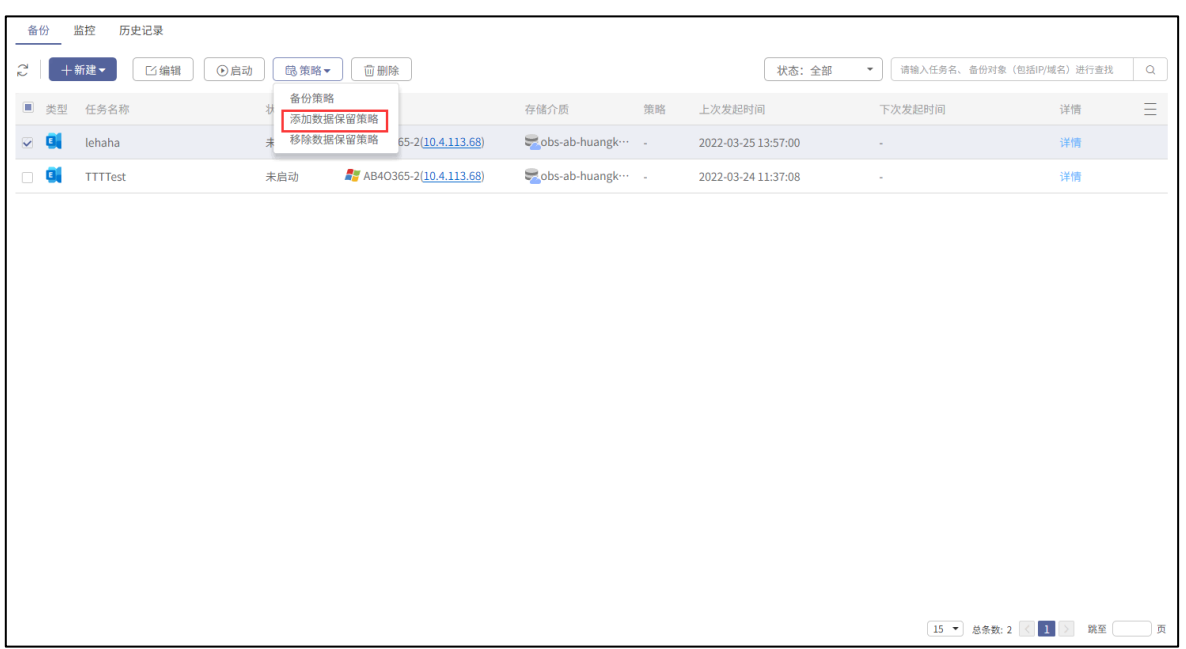

入"备份"界面。在数据备份页面中,选中任务,点击【策略】->【添加数据保留策略模板】。

图3-6 添加数据保留策略

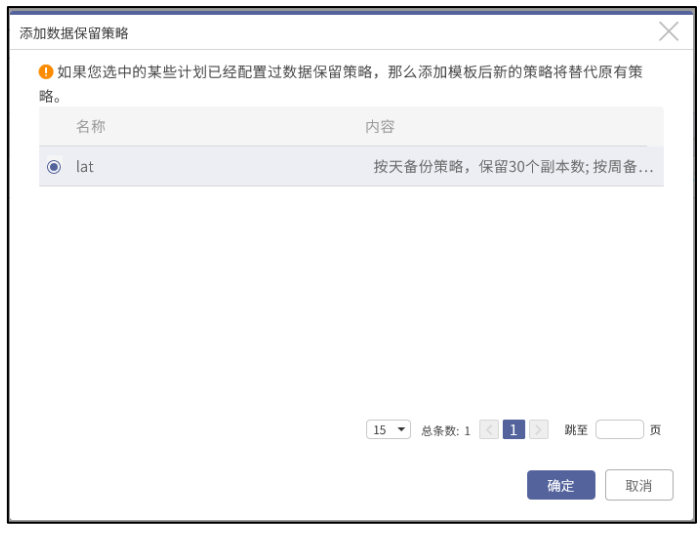

图3-7 选择数据保留策略模板

- **第3步** 如果任务之前已经配置过其他策略模板,这次新的模板将替代旧的策略模板重新生效。点击【确 定】按钮完成操作。备份任务添加策略模板后,数据保留策略即刻生效。
- **第4步** 移除策略模板,请在 "备份" 界面,选中一个或多个已配置策略模板且状态为 "未启动" 的任务,点击【策略】→【移除数据保留策略模板】,系统弹出"提示"对话框。

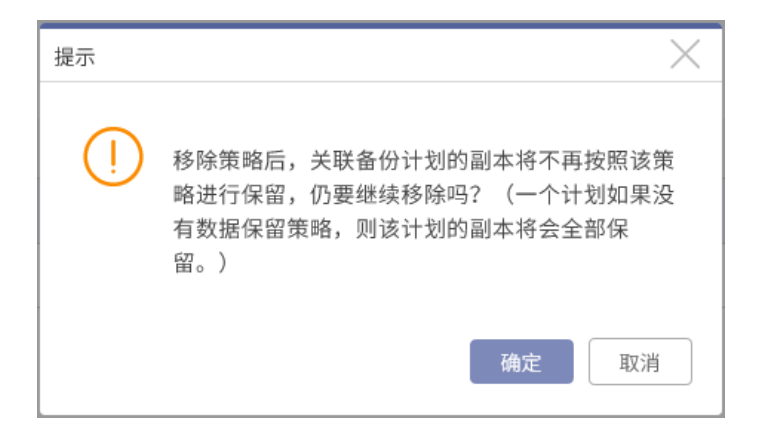

#### 图3-8 移除数据保留策略模板

## <span id="page-12-0"></span>3.1.3 备份任务

介绍 M365 保护服务中的备份邮件数据步骤。

**第1步** 操作员/租户登录管理控制台,点击【备份与恢复】→【数据备份】,点击【新建】,点击【数 据级备份任务】进入新建备份任务页面第一页。

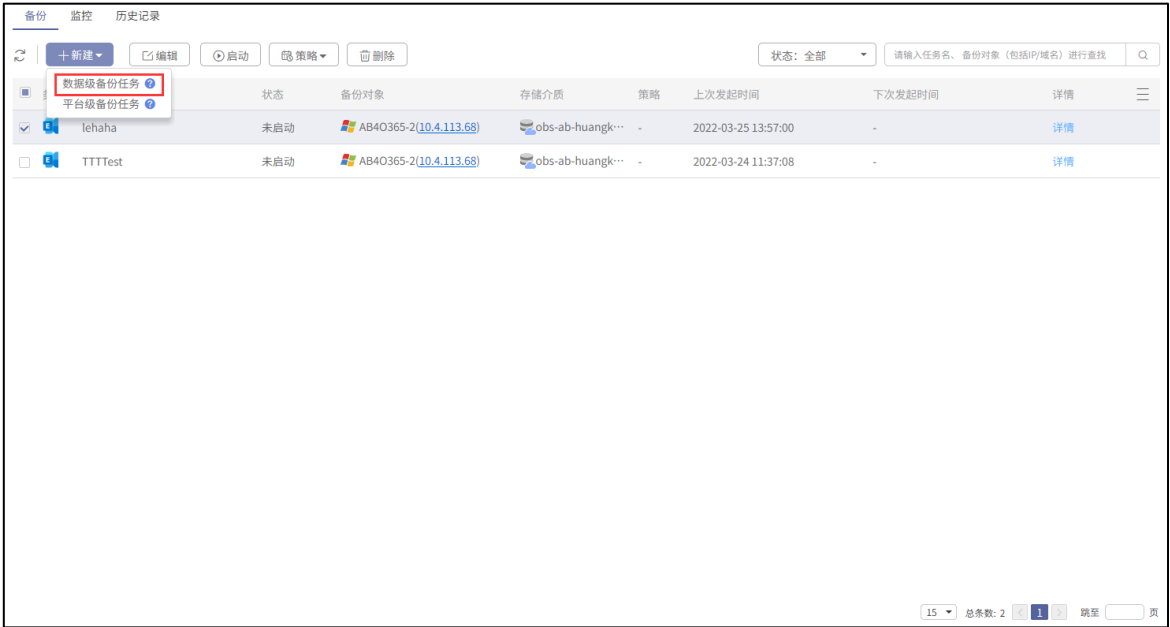

图3-9 新建备份任务

#### **第2步** 保护类型选择 Exchange Online,勾选后点击【下一步】按钮。

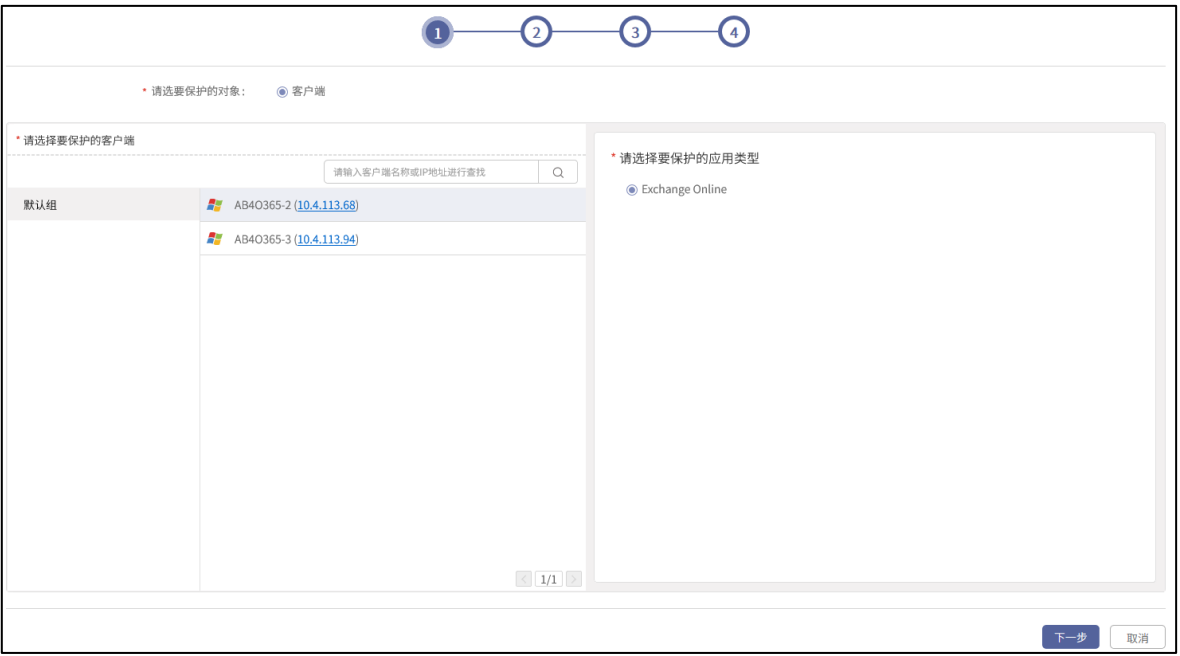

图3-10 选择保护类型

**第3步** 选择要保护的用户,首先选择已添加的租户管理员,然后选择该租户管理员下需要保护的用 户 (21V 用户或 global 用户), 选择好对应的用户后, 还可以根据需求配置数据的过滤条 件。设置完毕后,点击【下一步】按钮。

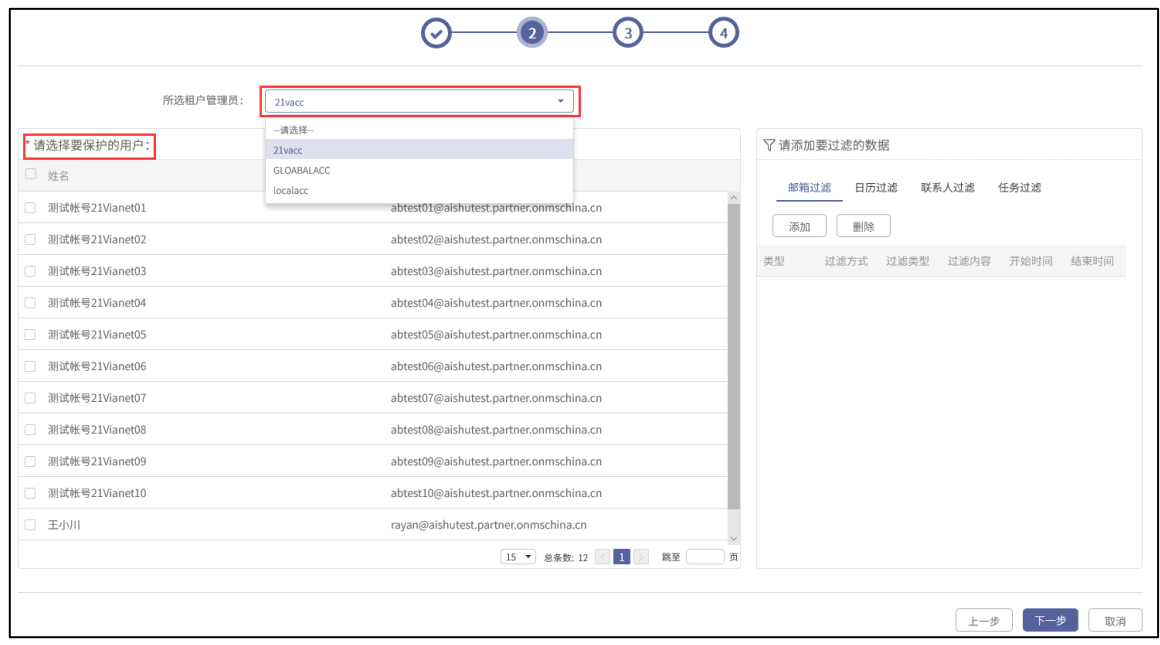

图3-11 选择要保护的用户

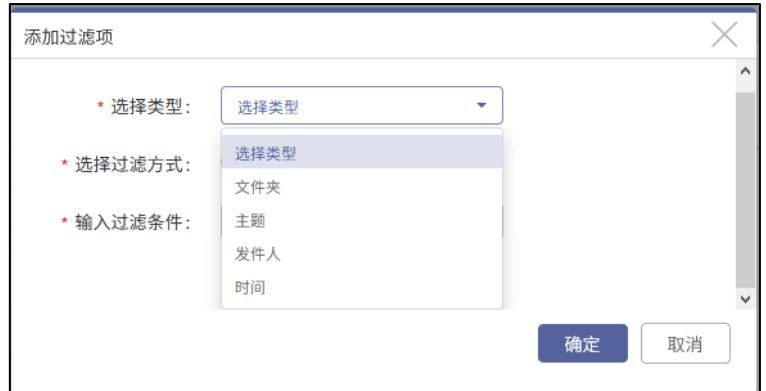

图3-12 邮箱过滤

#### 第4步 选择存储介质,配置备份选项,配置完毕后,点击【下一步】按钮。

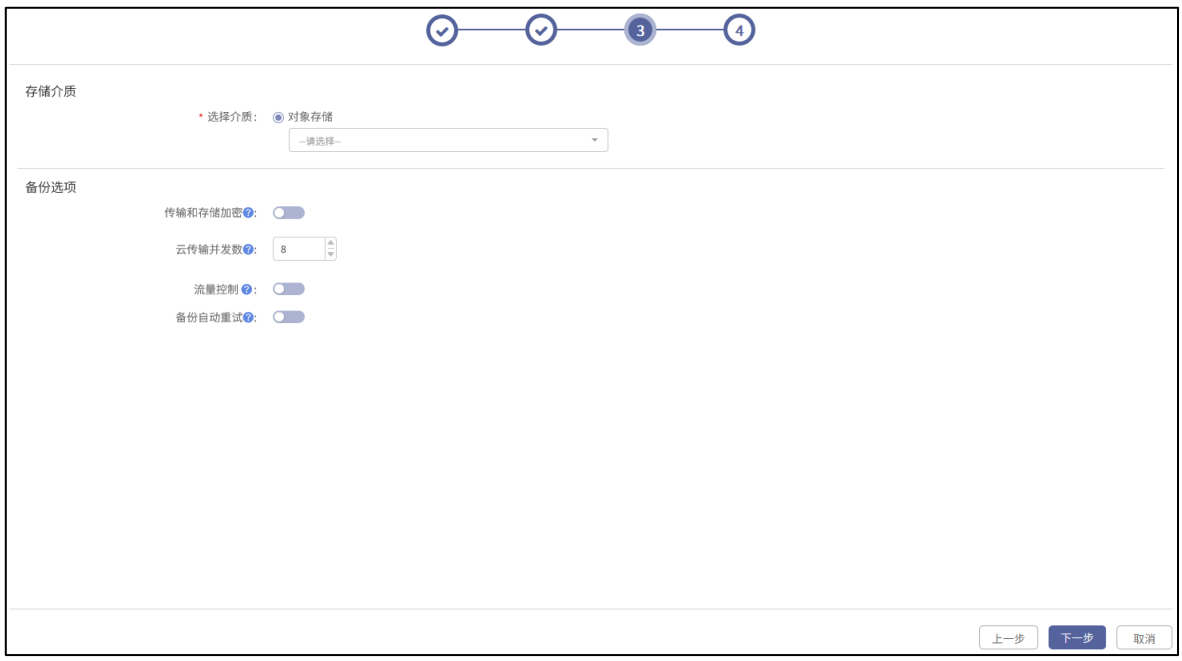

图3-13 选择存储介质,配置备份选项

#### **第5步** 填写任务名称和备注,点击【完成】。

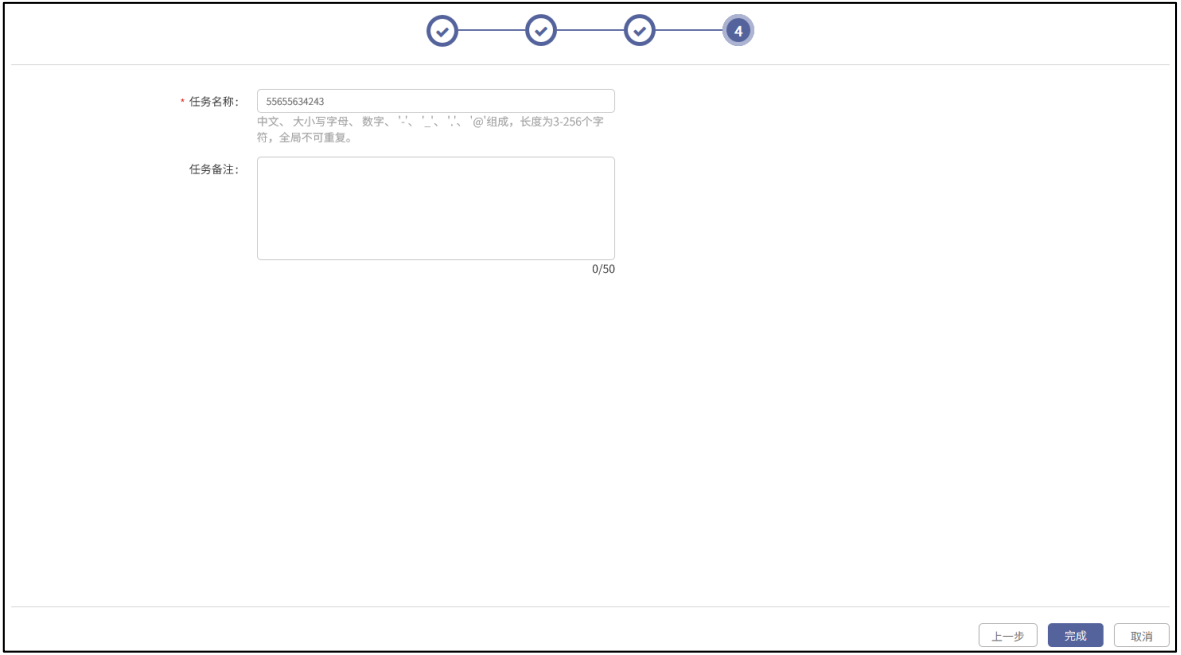

图3-14 创建备份任务-任务名称和备注录入

**第6步** 点击【完成】后,弹出信息确认框,确认录入信息,选择是否【任务生成后立即执行】。 配置完成后点击【确定】,新建备份任务成功。

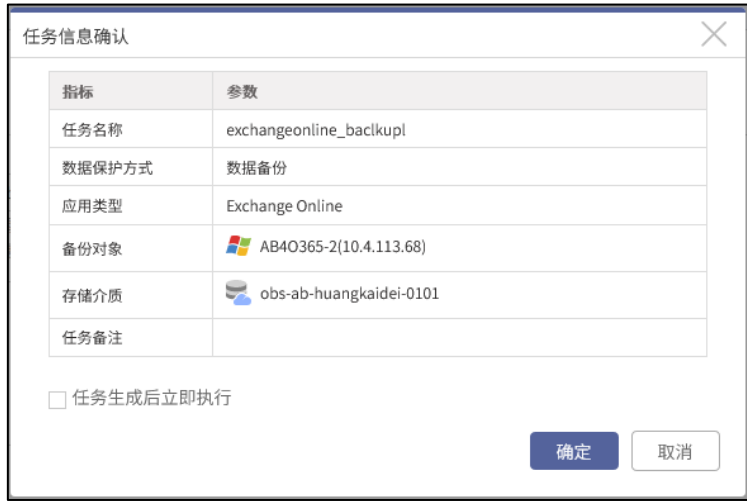

图3-15 创建备份任务-任务立即发起

**第7步** 如果没有在创建后立即执行任务,可以在【备份任务列表】页面在合适的时间启动备份任 务。租户或者操作员登录管理控制台,点击标签栏【数据备份】选项卡,选择已创建的备份 任务,选择【启动】,弹出启动确认弹窗,选择备份方式后,点击【启动】,发起任务。

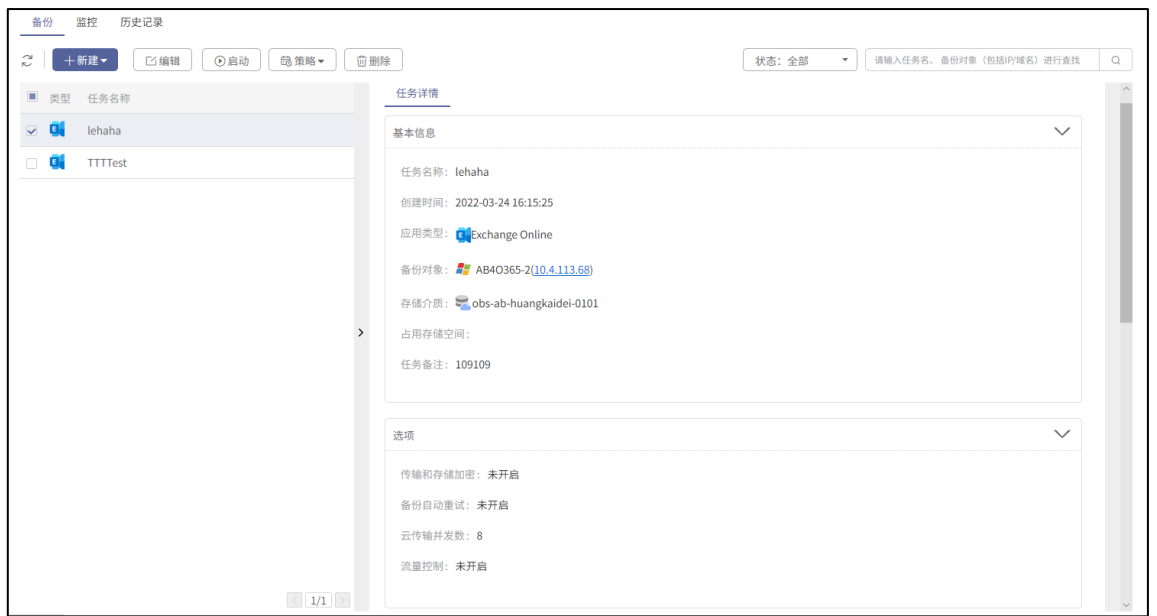

图3-16 查看备份任务基本信息与任务选项

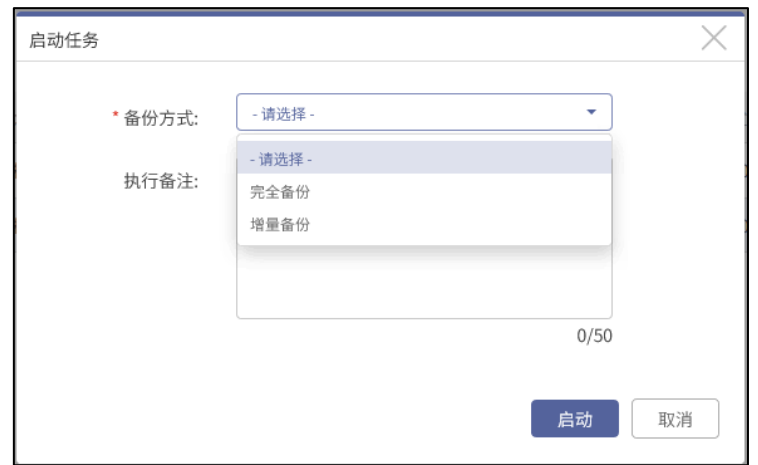

图3-17 备份任务执行-选择备份方式

**第8步** 发起任务后,用户可以在【监控】页面查看到正在执行的任务,点击右侧的【详情】按钮, 页面显示该任务的【执行概要】和【执行输出】信息。

如果用户需要停止正在执行的任务,点击【停止】按钮,弹出"警告"对话框。如下图所示:

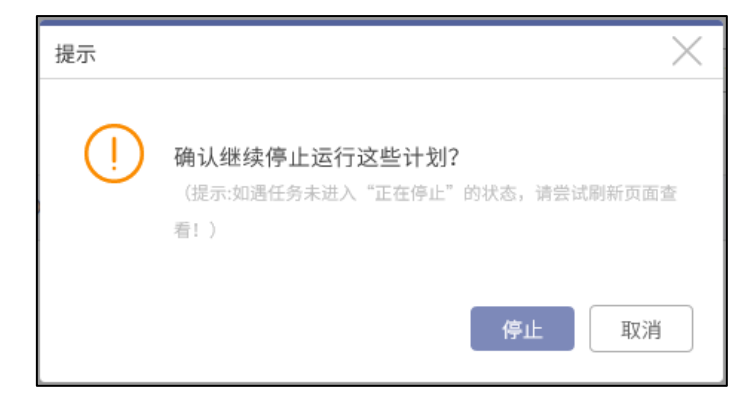

图3-18 停止任务警告

请注意,停止该任务后,系统无法进行断点续传,用户需要重新发起该任务。

确认无误后,点击【停止】按钮。

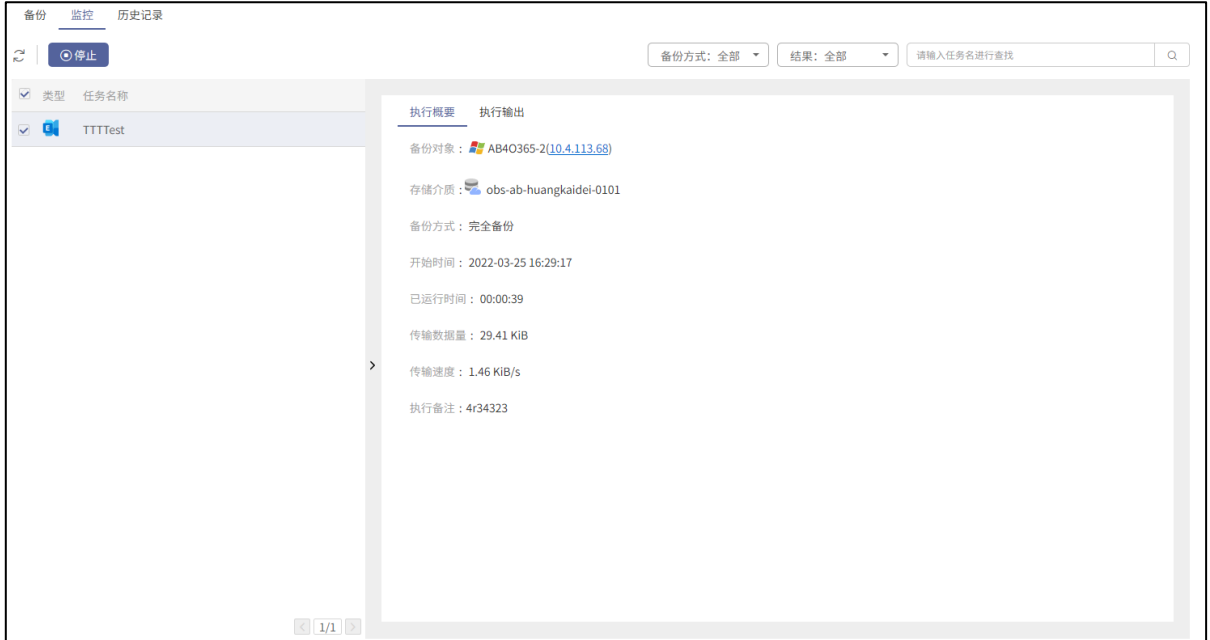

图3-19 备份任务执行概要

| 备份<br>监控<br>历史记录                                                   |                                                                                                    |                                                                                                    |
|--------------------------------------------------------------------|----------------------------------------------------------------------------------------------------|----------------------------------------------------------------------------------------------------|
| S<br>⊙停止                                                           |                                                                                                    | 请输入任务名进行查找<br>备份方式: 全部 ▼<br>结果:全部<br>$\alpha$<br>$\overline{\phantom{a}}$                                                                                                    |
| $\checkmark$<br>任务名称<br>类型<br>о.<br><b>TTTTest</b><br>$\checkmark$ | 执行概要<br>执行输出<br><b>◎ ~ 结束时间</b><br>$\mathcal{C}$<br>开始时间<br>时间<br>级别<br>$\bullet$ 信息<br>2022-03-25 16:29:48<br>$\bullet$ 信息<br>2022-03-25 16:29:47<br>$\bullet$ 信息<br>2022-03-25 16:29:33<br>$\bullet$ 信息<br>2022-03-25 16:29:30 | $\circledcirc$<br>级别: 全部<br>请输入执行信息进行查找<br>$\alpha$<br>$\overline{\phantom{a}}$<br>执行信息<br>备份用户: leo@aishutest.partner.onmschina.cn, 联系人数量: 50<br>备份用户: leo@aishutest.partner.onmschina.cn,日历已执行数量: 14…<br>备份用户: leo@aishutest.partner.onmschina.cn,日历数量: 14<br>备份用户: leo@aishutest.partner.onmschina.cn, 邮件文件夹数量: 0 |
| $\mathbf{v}$                                                       | 2022-03-25 16:29:24<br>● 信息<br>2022-03-25 16:29:24<br>$\bullet$ 信息<br>2022-03-25 16:29:18<br>● 信息                                                                                                    | 正在备份用户: leo@aishutest.partner.onmschina.cn<br>备份用户数量: 1<br>客户端 IP:[10.4.113.68] 执行开始。                                                                                                    |
|                                                                    | 2022-03-25 16:29:18<br>● 信息                                                                                                    | 客户端 IP:[10.4.113.68] 执行进程 (pid: 8048) 启动成功。                                                                                                    |
| $\langle 1/1 \rangle$                                              |                                                                                                    | 15 ▼ 总条数: 8 < 1 > 跳至<br>页                                                                                                    |

图3-20 备份任务执行输出

## **第9步** 用户可以在"历史记录"页面查看所有已执行的任务,点击右侧的【详情】按钮,页面显示 该任务的"执行概要"和"执行输出"信息。

如果任务执行失败或存在其他执行结果, 查看"执行概要"和"执行输出"信息有利于用户 排错,从而提高任务执行的成功率。

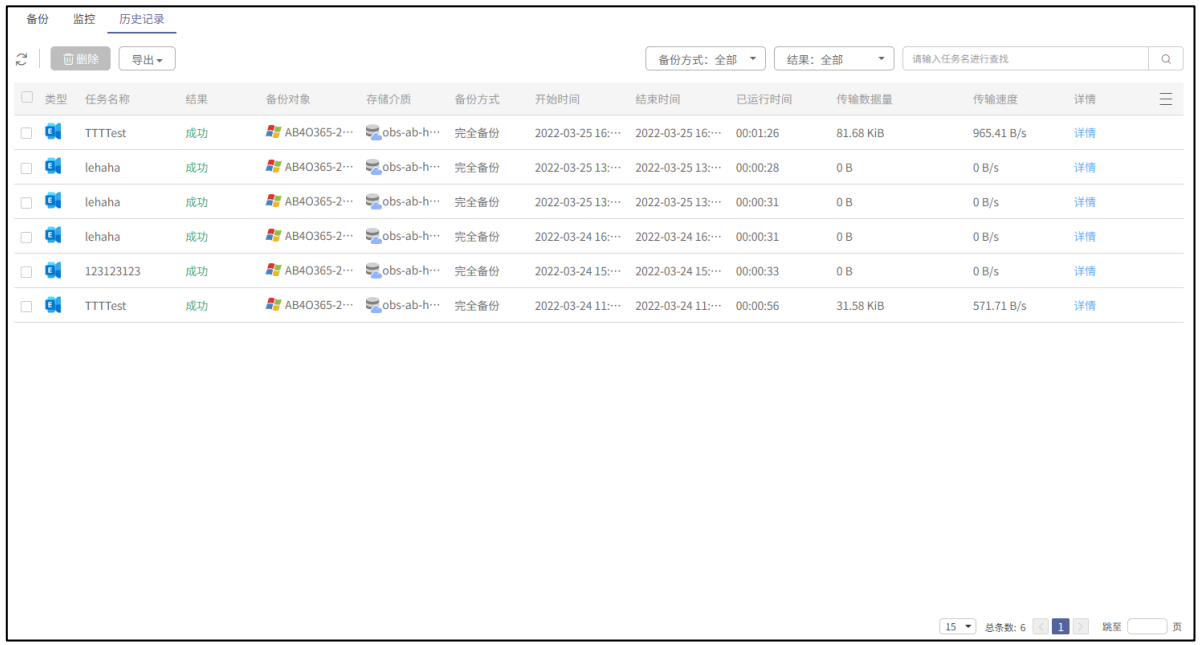

图3-21 备份任务执行-历史记录

## <span id="page-19-0"></span>3.1.4 恢复任务

介绍 M365 保护中的恢复任务创建步骤。

**第7步** 操作员/租户登录管理控制台,进入【备份与恢复】→【数据恢复】,点击【新建】,进入新建 恢复任务页面第一页。

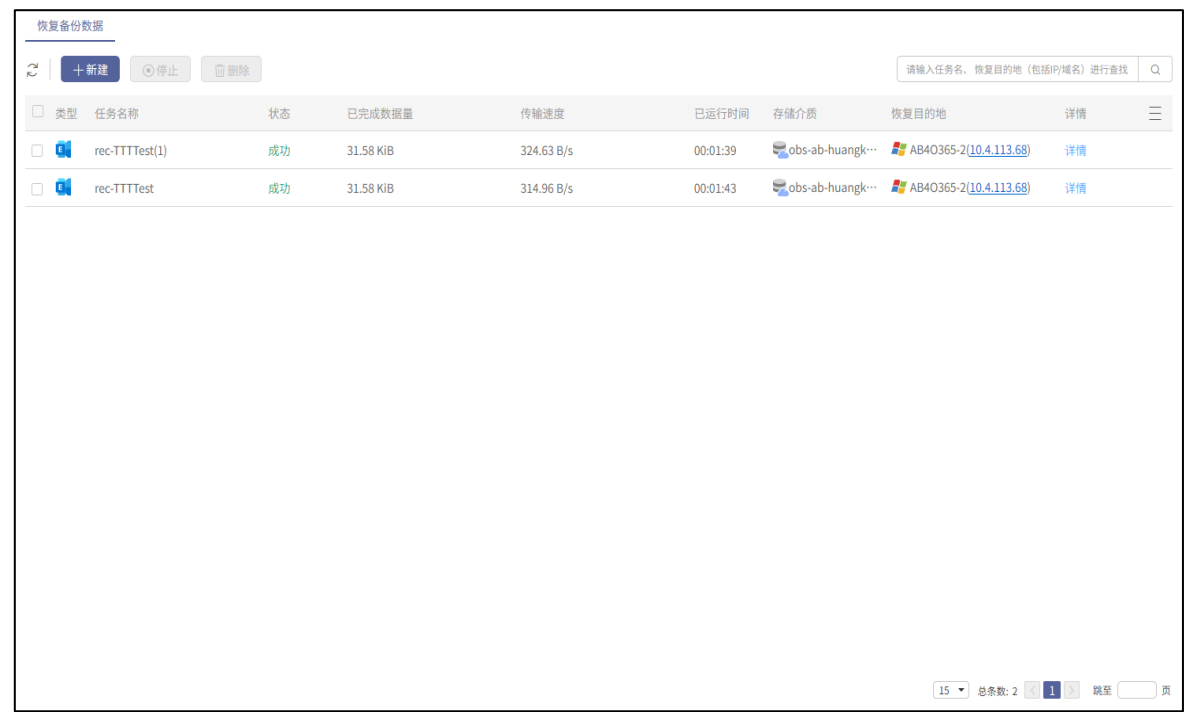

图3-22 新建数据恢复任务

**第8步** 选择要恢复的备份任务

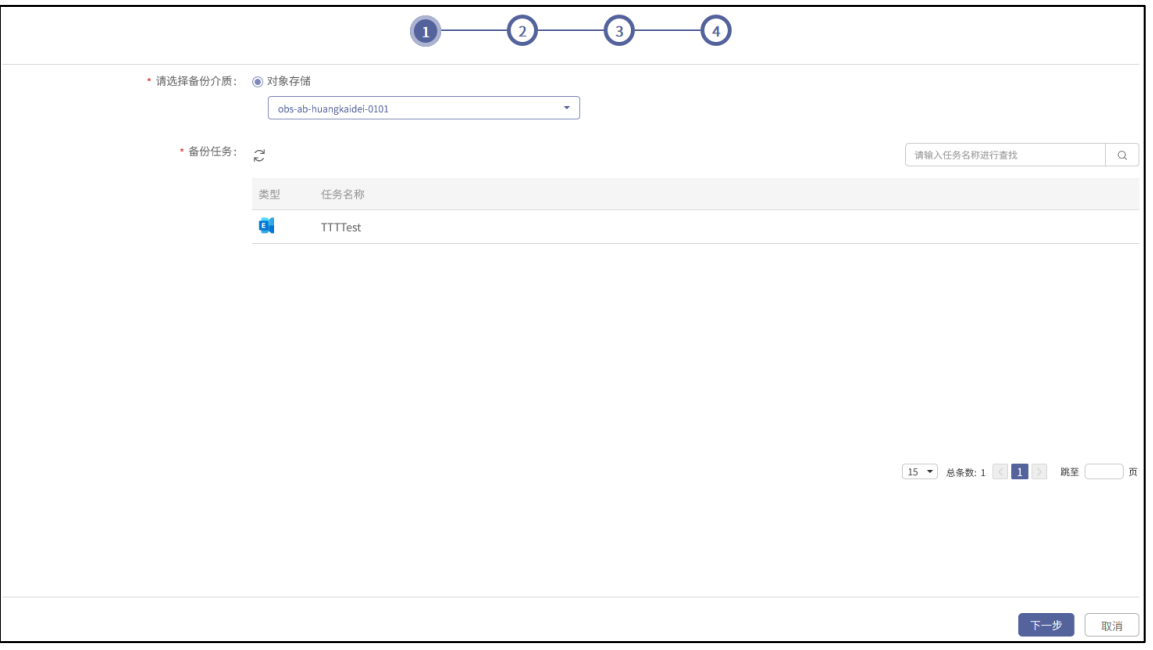

#### 图3-23 数据恢复-选择备份任务

**第9步** 点击【下一步】,选择备份时间点,展开数据源列表,勾选实例,设置完毕后,点击【下一 步】按钮。

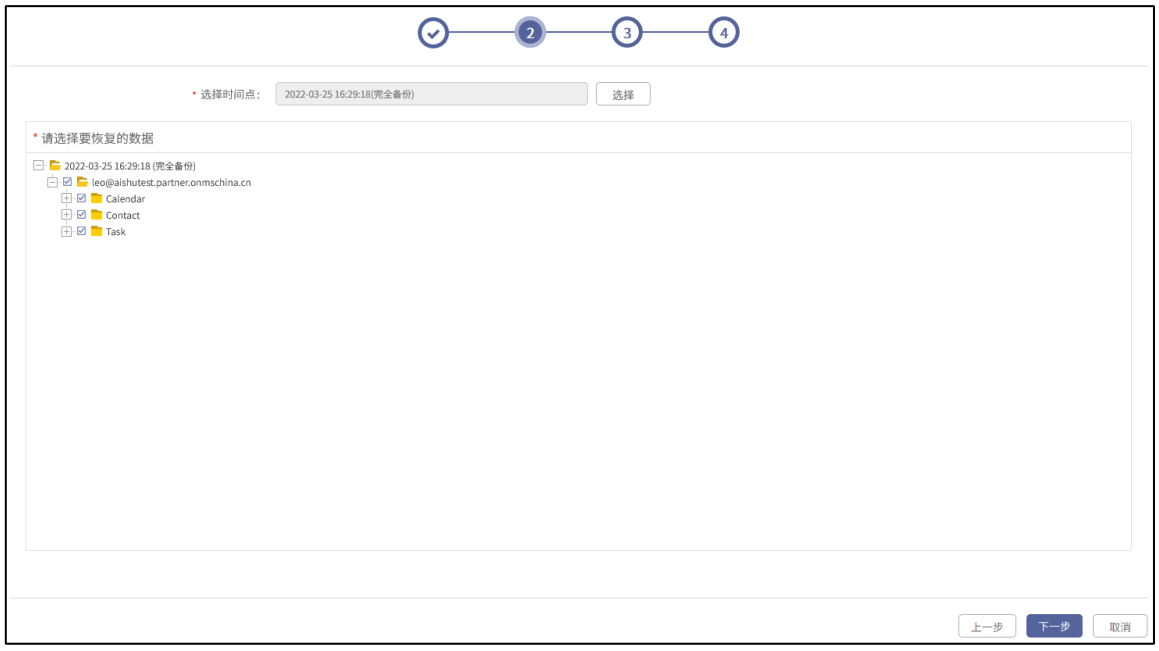

#### 图3-24 数据恢复-选择时间点

**第10步** 选择云传输并发数和数据恢复目标用户,设置完毕后,点击【下一步】按钮。

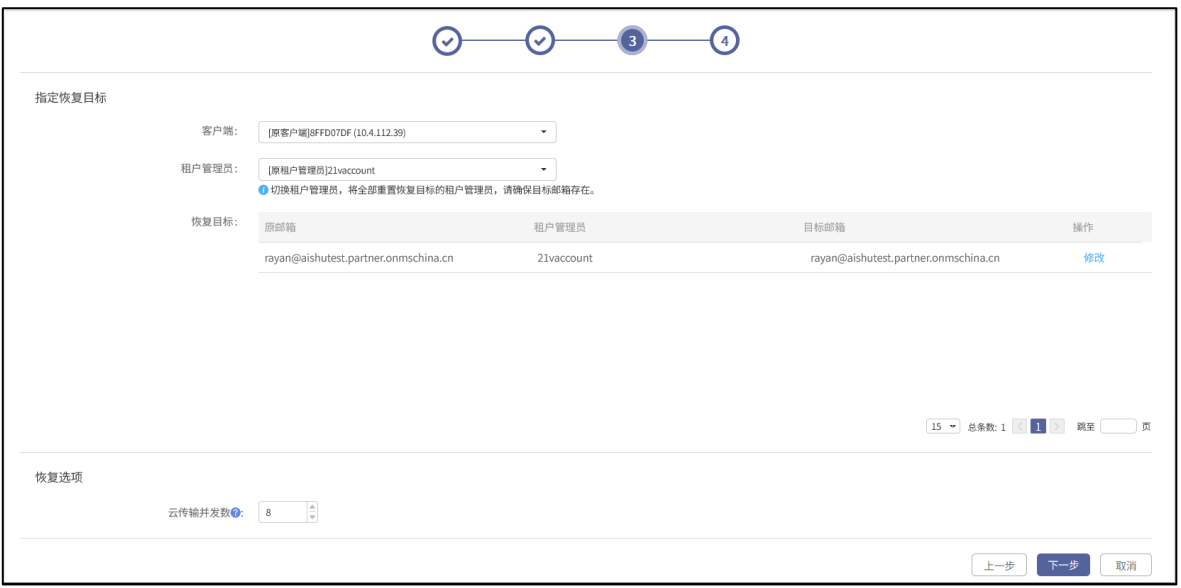

图3-25 数据恢复-选择目标用户

【云传输并发数】默认 8 个并发。可设置开启 1~8 个并发。请结合生产机实际性能合理配置并发数。

**第11步** 填写任务名称和备注,点击【完成】。

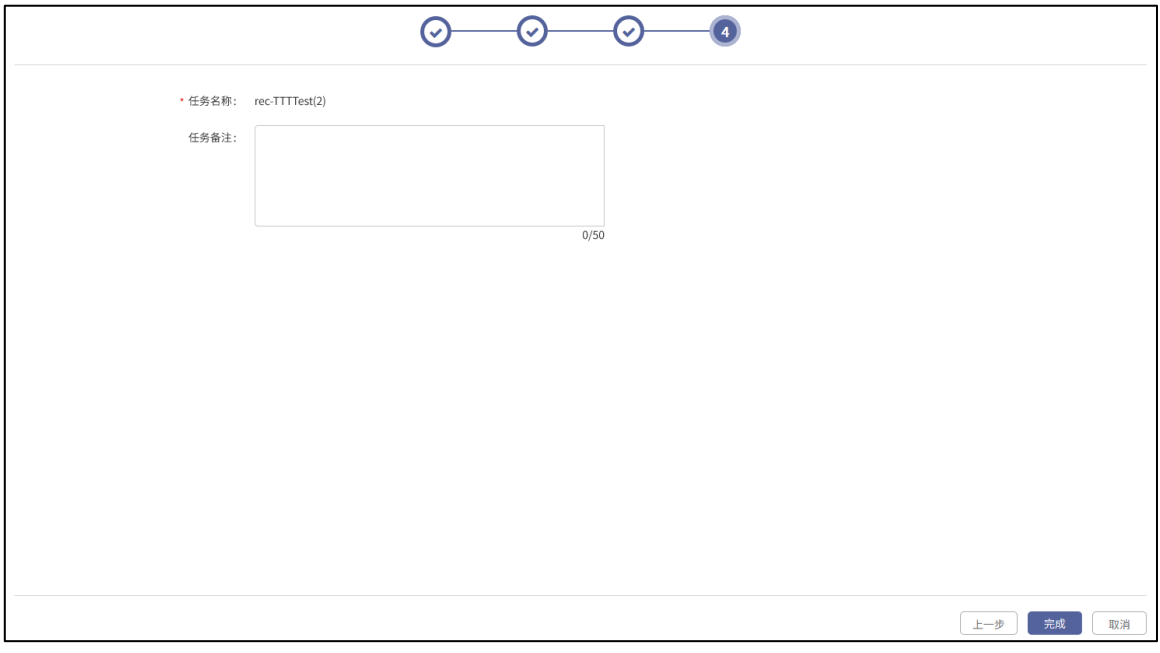

图3-26 数据恢复-填写任务名称和备注

**第12步** 信息确认,浏览并确认该恢复任务的所有信息。确认无误后,在文本框中输入"YES"并点 击【确定】,完成任务创建。

其中,【任务生成后立即执行】选项默认勾选,无法取消。

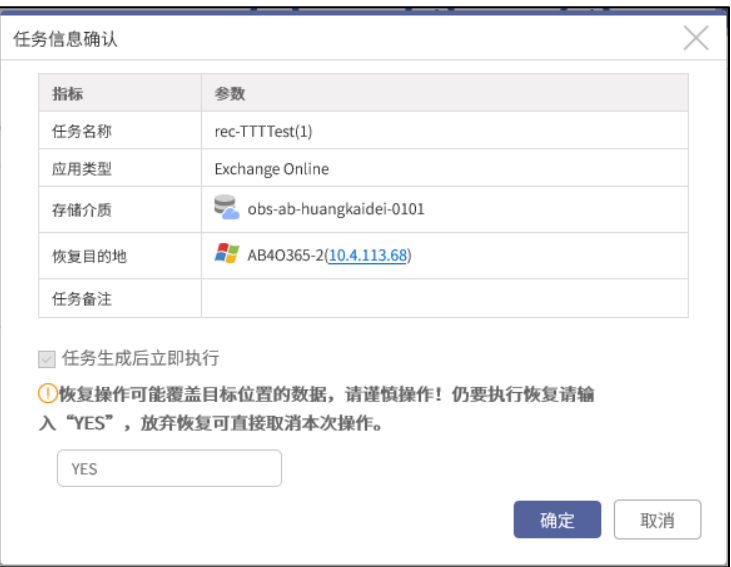

图3-27 数据恢复-信息确认

**第13步** 发起任务后,用户可以在【恢复备份数据】页面中点击该任务后方的【详情】按钮,进入 "执行信息"页面,查看该任务的"执行概要"和"执行输出"信息。

如果任务执行失败或存在其他执行结果, 查看"执行概要"和"执行输出"信息有利于用户 排错,从而提高任务执行的成功率。

| 恢复备份数据                |                      |    |           |            |          |      |                                                                   |              |              |
|-----------------------|----------------------|----|-----------|------------|----------|------|-------------------------------------------------------------------|--------------|--------------|
| $\tilde{c}$           | 面删除<br>$+$ 新建<br>◎停止 |    |           |            |          |      | 请输入任务名、 恢复目的地 (包括IP/域名) 进行查找                                      |              | $\mathbb{Q}$ |
|                       | □ 类型 任务名称            | 状态 | 已完成数据量    | 传输速度       | 已运行时间    | 存储介质 | 恢复目的地                                                             | 详情           | $\equiv$     |
| G.<br>O.              | $rec-TTTTest(1)$     | 成功 | 31.58 KiB | 324.63 B/s | 00:01:39 |      | b obs-ab-huangk - <b>A</b> AB40365-2(10.4.113.68)                 | 详情           |              |
| $\Box$ $\blacksquare$ | rec-TTTTest          | 成功 | 31.58 KiB | 314.96 B/s | 00:01:43 |      | $\frac{1}{2}$ obs-ab-huangk… $\frac{1}{2}$ AB40365-2(10.4.113.68) | 详情           |              |
|                       |                      |    |           |            |          |      |                                                                   |              |              |
|                       |                      |    |           |            |          |      |                                                                   |              |              |
|                       |                      |    |           |            |          |      |                                                                   |              |              |
|                       |                      |    |           |            |          |      |                                                                   |              |              |
|                       |                      |    |           |            |          |      |                                                                   |              |              |
|                       |                      |    |           |            |          |      |                                                                   |              |              |
|                       |                      |    |           |            |          |      |                                                                   |              |              |
|                       |                      |    |           |            |          |      |                                                                   |              |              |
|                       |                      |    |           |            |          |      |                                                                   |              |              |
|                       |                      |    |           |            |          |      |                                                                   |              |              |
|                       |                      |    |           |            |          |      |                                                                   |              |              |
|                       |                      |    |           |            |          |      |                                                                   |              |              |
|                       |                      |    |           |            |          |      | 15 - 总条数: 2<br>$\vert 1 \vert$                                    | $\geq$<br>跳至 | 页            |

图3-28 数据恢复-任务记录

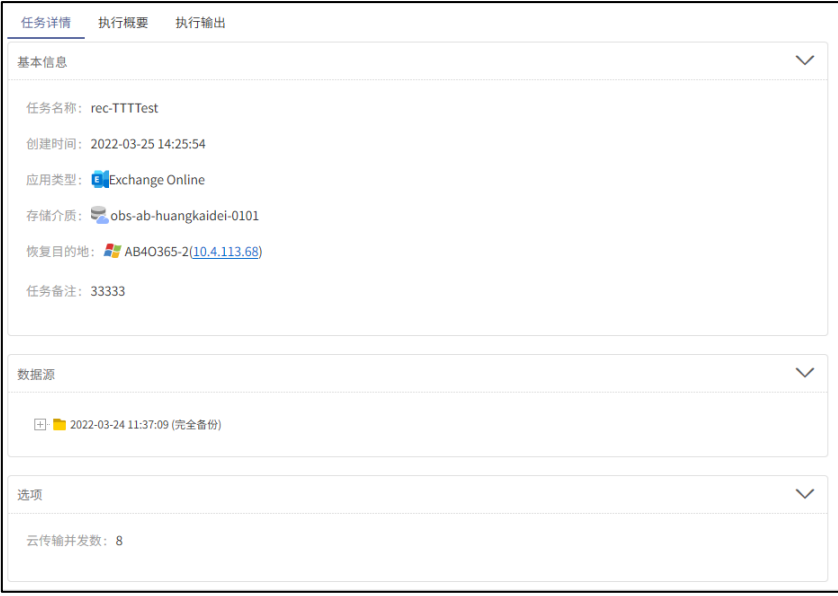

#### 图3-29 数据恢复-任务执行详情